## 桃園市立龍潭高中

## 111 學年度學習歷程檔案勾選通知與注意事項

## 一、勾選通知

(一)勾選時間: 112/9/8(五)-9/12(二)23:59 \*注意 9/8(五)才開始

(二)111 學年度勾選件數:課程學習成果共6件、多元表現共10件(可以少,不能多) (三)注意事項

1. 請盡量不要使用手機勾選,用電腦勾選較佳。

2. 請務必於時間內勾選,若未於時間內勾選,影響自身升學權益,後果自負。

(四)學習歷程檔案勾選步驟(下一頁有圖示)

- 1. 進入學校首頁,登入學習歷程系統(日)
- 2. 輸入帳號與密碼
- 3. 課程學習紀錄:勾選學習成果每學年 6 筆

請選取 111 學年度

 $\overline{2}$ 

陳大霖

4. 多元學習表現:勾選多元表現每學年 10 筆

## 二、勾選畫面範例

1. 登入帳號密碼

 $\Box$ 

105

歷史

 $\mathbf{1}$ 

2. 選課程學習紀錄→勾選課程學習成果→最多能勾選「6件」選取完畢點擊"儲存"即可。<br>俞<u>系統首頁 日基本資<mark>料</mark> 10課程學習紀錄 (1</u>多元學習表現 10收訖明細

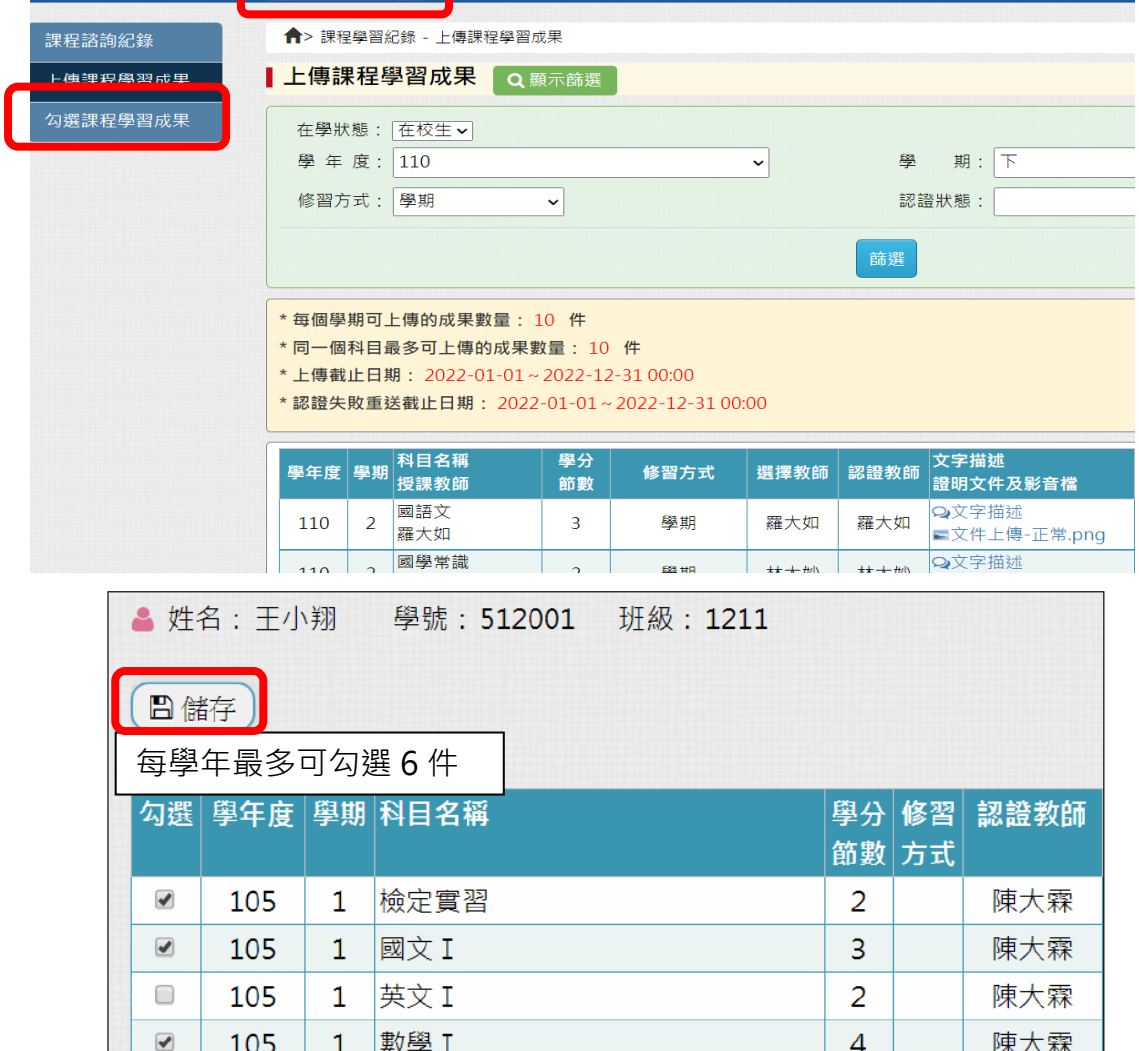

3. 選多元學習表現→勾選多元學習表現→最多能勾選「10件」選取完畢點擊"儲存"即可。<br>
e-portfolio

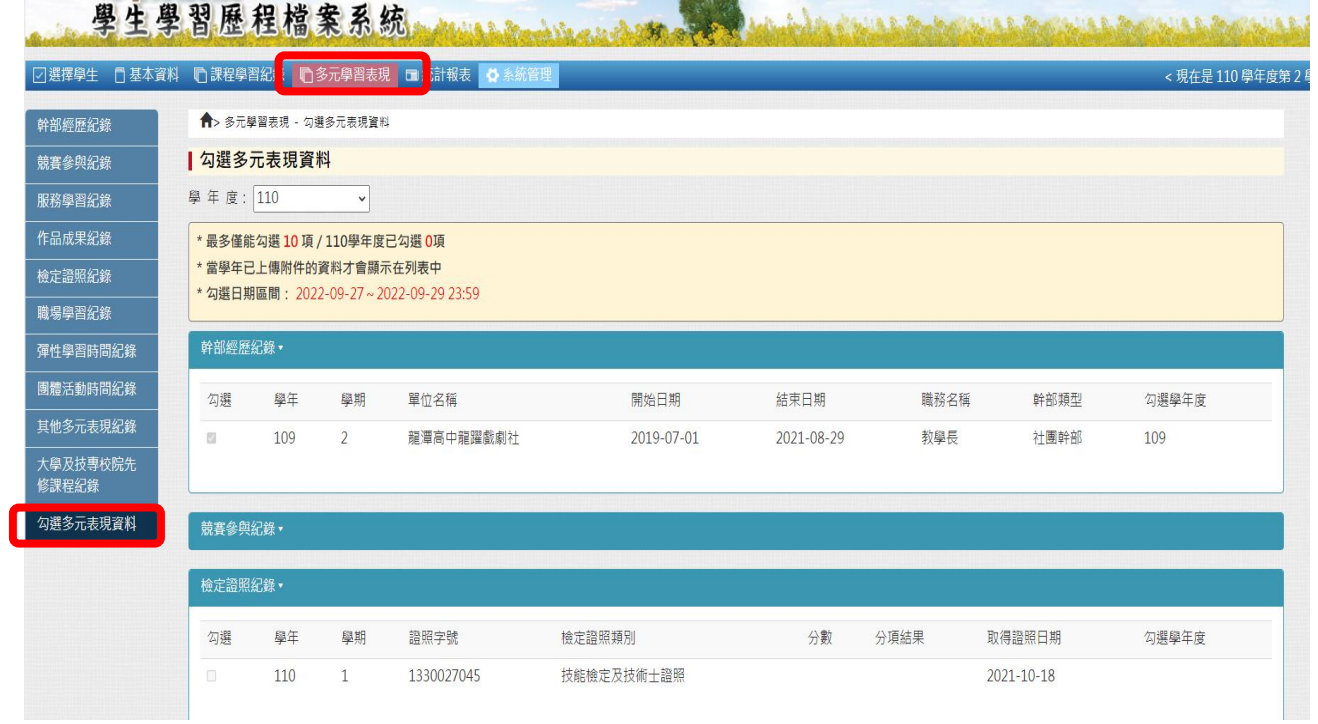

如有任何問題請洽輔導室曾煒玲老師(分機 602)

龍高輔導室 112.9.6